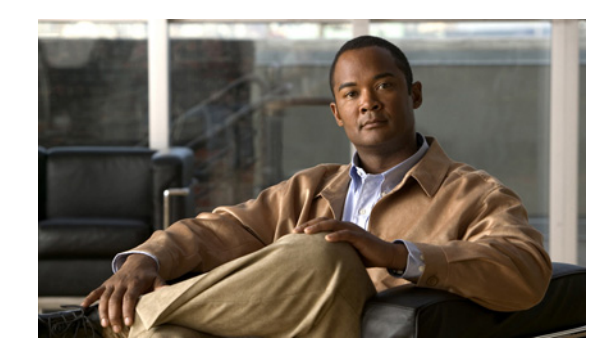

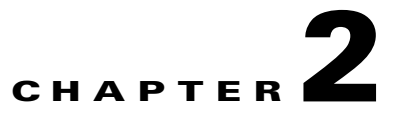

# **Overview of the Administration Console**

The administration console provides a graphical user interface to configure, monitor, and troubleshoot the Cisco TelePresence Exchange System product. The following sections provide a general description of the administration console:

- **•** [Accessing the Administration Console, page 2-1](#page-0-0)
- **•** [Screen Layout, page 2-2](#page-1-0)
- **•** [Usage Guidelines, page 2-3](#page-2-0)
- **•** [Media Resource Operational States, page 2-4](#page-3-0)
- **•** [Common Field Properties, page 2-4](#page-3-1)
- **•** [Sorting and Filtering Lists in the Administration Console, page 2-5](#page-4-0)

### <span id="page-0-0"></span>**Accessing the Administration Console**

You can access the administration console from any computer that can connect to the virtual IP (VIP) address of the outside VLAN interface on the Cisco Application Control Engine (ACE) that is associated with this Cisco TelePresence Exchange System.

#### **Procedure**

To access the administration console, do the following procedure:

**Step 1** Browse to http://<*IP address of the administration server*>:8080/ctxadmin.

In some configurations, you do not need to specify the 8080 port value.

**Step 2** To log in to the system, enter the following default username and password, and then press **Return**.

username: **admin**

password: **cisco**

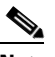

 $\mathbf I$ 

**Note** For security reasons, Cisco recommends that you change the password of the default user. For instructions, see the "Editing User Settings" section on page 8-5.

Ι

### <span id="page-1-0"></span>**Screen Layout**

The administration console user interface includes a banner pane, a navigation pane, system status, and a content area. These elements are described in the following topics:

- **•** [Banner Pane, page 2-2](#page-1-1)
- **•** [Navigation Pane, page 2-2](#page-1-2)
- **•** [System Status, page 2-3](#page-2-1)
- **•** [Content Area, page 2-3](#page-2-2)

### <span id="page-1-1"></span>**Banner Pane**

The banner pane, which is displayed at the top of all administration console windows, lists the name of the software application and provides the following functions:

- **• Message display**—Shows important messages regarding the administration console status.
- **• User**—Shows the name of the user that is currently logged in to the administration console. Click the name to show details about the user.

From the user details window that opens, you can also view a listing of other users on the system as well as edit your own settings by clicking the appropriate button. As a system administrator, you can modify details for all users.

- **• Log Out**—Click to log out of the system.
- **• About**—Click to show the software version and licensing information.
- **• Upgrade**—Click to show the Cisco TelePresence Exchange System Upgrade window. Enter the default username and password; then, click **LOG IN**.
- **Help**—Click to show online help for the administration console.

#### <span id="page-1-3"></span><span id="page-1-2"></span>**Navigation Pane**

The navigation pane is on the left side of the administration console. The navigation pane lists items by category that you can view and configure.

When you click a category, the menu expands to show the items in that category. [Table 2-1](#page-1-3) describes the categories of the navigation pane.

| <b>Category</b>  | <b>Description</b>                                                                                                    |
|------------------|----------------------------------------------------------------------------------------------------|
| System           | Basic system settings. Also shows information about system status.                                                                                                    |
| Media Resources  | Configuring Cisco TelePresence Multipoint Switch resources,<br>IVR resources, SIP resources, Cisco Unified Communications Manager<br>(Unified CM) resources, Cisco TelePresence Server MSE 8710 resources,<br>and Cisco TelePresence MCU MSE 8510 resources. |
| <b>Customers</b> | Configuring service providers, regions, and organizations. You can also<br>configure resource groups and whitelist groups.                                                                                                    |

*Table 2-1 Navigation Categories*

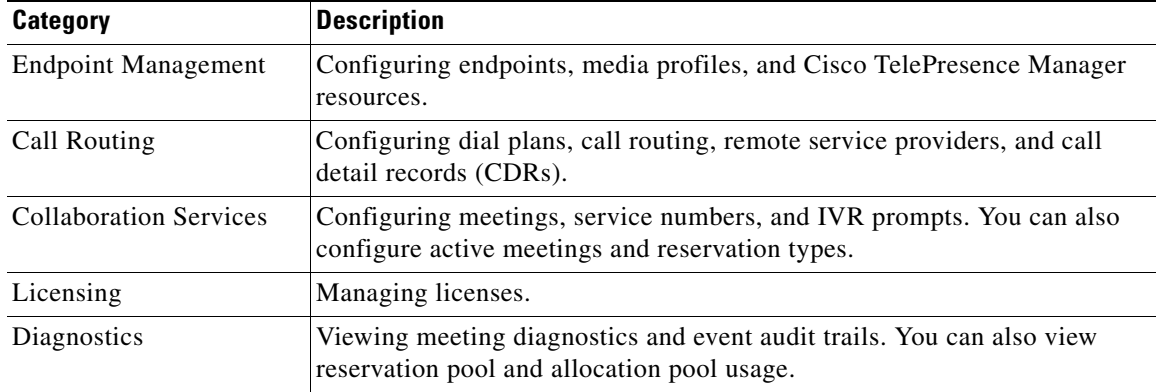

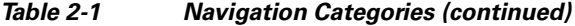

#### <span id="page-2-1"></span>**System Status**

The system status appears below the navigation pane and provides a status summary of scheduling, attending, One-Button-to-Push (OBTP), and system configuration on the Cisco TelePresence Exchange System. For additional information about system status, see the "Understanding System Status" section on page 8-1.

#### <span id="page-2-2"></span>**Content Area**

I

The main content area appears to the right of the navigation pane. When you click a menu item in the navigation pane, the content that is associated with that item shows in the content area. The content shows as an item table, which lists the currently configured items.

### <span id="page-2-0"></span>**Usage Guidelines**

Be aware of the following usage guidelines when you perform tasks in the administration console:

- Administration Console Timeout—For system security, the administration console session times out when the user is inactive for 30 minutes. The current administration console window remains open. When the user attempts to perform a new function, the administration console prompts the user to reenter login information.
	- **–** To log in again, enter your username and password, and then click **Log In**.
	- **–** To exit the administration console, click **Log Out** (located in the top-right corner of the administration console banner pane).
- **•** The administration console supports the following browsers:
	- **–** Microsoft Internet Explorer (IE) versions 8.x and 9.x
	- **–** Mozilla Firefox versions 3.7 and later
- **•** You can simultaneously run multiple browser sessions on different machines.
- **•** You cannot run multiple sessions within the same browser on a single machine. However, you can open multiple browsers (with one session per browser).

Ι

- In order to play IVR prompts in the administration console, the browser requires a media player plug-in capable of playing the .au audio file format.
- **•** In the event of a database failure, the administration console may take up to two minutes to respond after database failover.

# <span id="page-3-0"></span>**Media Resource Operational States**

The Cisco TelePresence Exchange System call engine monitors the operational state of the SBC and the Cisco TelePresence Multipoint Switch systems that are installed in the network by conducting regular polling of these systems at two minute intervals. You can also monitor the following bridge types:

- **•** Cisco TelePresence Multipoint Switch (CTMS)
- **•** Cisco TelePresence Server MSE 8710 (TPS)
- **•** Cisco TelePresence MSE 8000 Series
- **•** Cisco TelePresence Manager (CTS-Manager)

You can view the operational state from the administration console. The operational states are defined as follows:

- **• Online**—Indicates that the system responds to polling from the Cisco TelePresence Exchange System.
- **Offline—Indicates that the system is not responding to polling. If the system subsequently recovers** and starts responding to the polling, the Cisco TelePresence Exchange System sets the operational state to online after receiving three consecutive responses. The Cisco TelePresence Exchange System continues to poll an offline system until it receives a response.
- **Maintenance—Indicates that the system is not available. The system administrator must manually** set the state to maintenance. The Cisco TelePresence Exchange System does not poll systems in maintenance state.

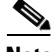

**Note** To return a system to an active state from an maintenance state, you must manually disable the maintenance state, so that the Cisco TelePresence Exchange System starts to poll the system again. When the system responds to polling, it is reset to an online state.

## <span id="page-3-2"></span><span id="page-3-1"></span>**Common Field Properties**

[Table 2-2](#page-3-2) describes the field properties for fields that are commonly used in the administration console.

| <b>Field Name</b> | <b>Description</b>                                                                                                    |
|-------------------|----------------------------------------------------------------------------------------------------|
| Name              | No limit on the number of characters. Special characters and spaces can be<br>used after the first character, which must be alphanumeric. |
| Description       | Maximum of 255 characters. Special characters and spaces can be used<br>after the first character, which must be alphanumeric.            |

*Table 2-2 Common Field Properties*

 $\mathbf{I}$ 

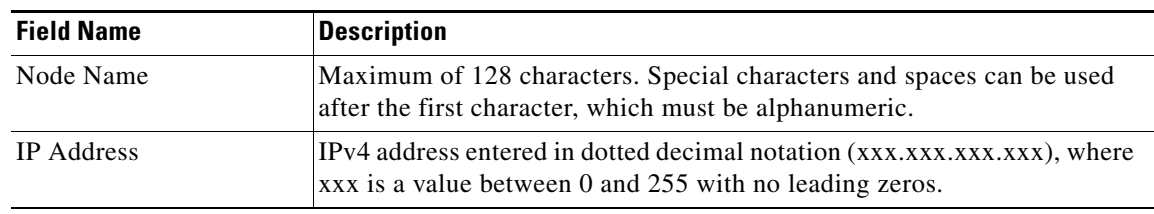

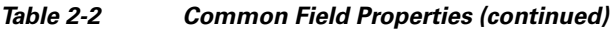

# <span id="page-4-0"></span>**Sorting and Filtering Lists in the Administration Console**

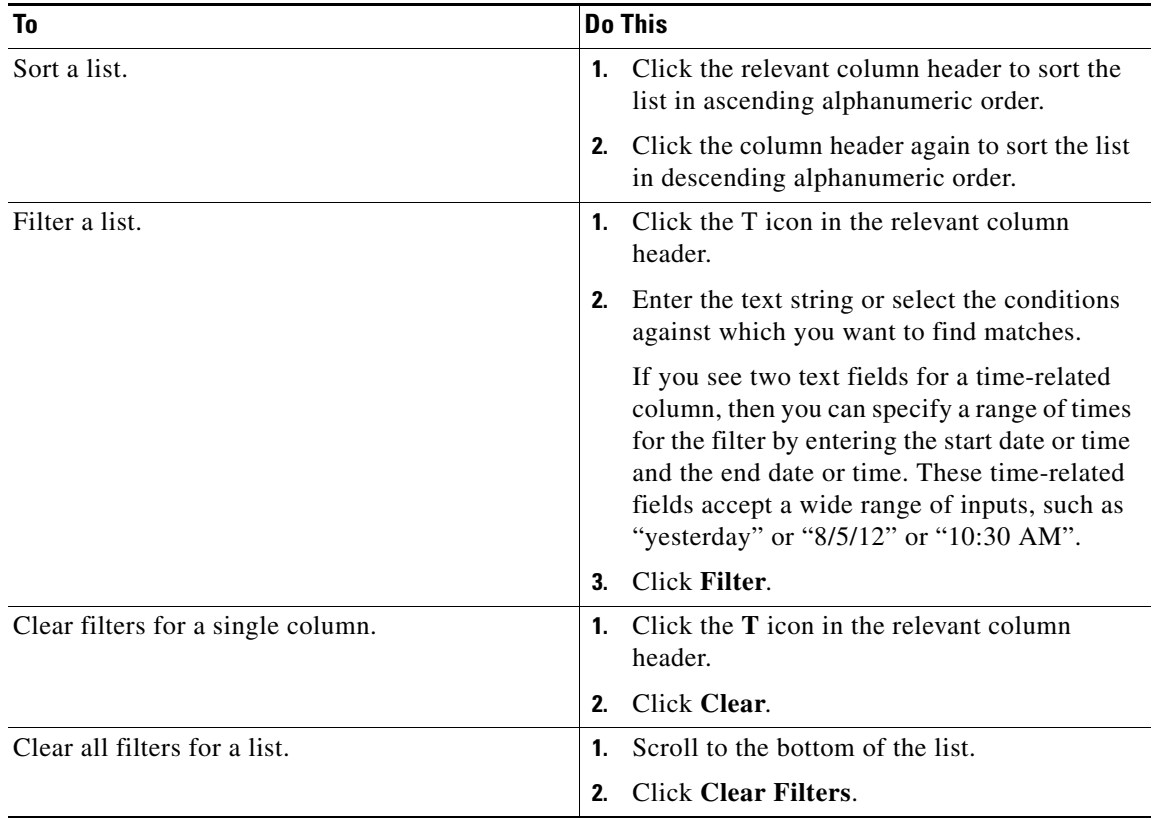

H

 $\mathsf I$ 

H